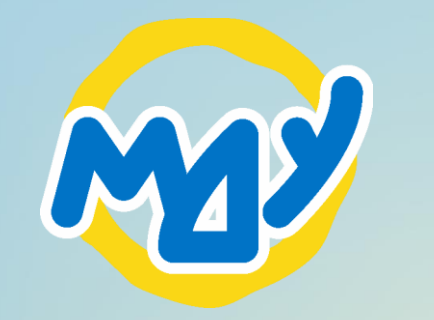

Маріупольський державний університет

Методичні рекомендації зі створення профілю в Publons

mdu.in.ua

1. Перейдіть за посиланням [https://publons.com/account/regi](https://publons.com/account/register/) [ster/](https://publons.com/account/register/)

2.1. Якщо у Вас вже є профіль у EndNote та/або Web of Science, то введіть логін та пароль від них, натиснувши на «Sign in».

2.2. Якщо у Вас ще немає профілю у EndNote та/або Web of Science, то заповніть поля під написом «Register to continue with Publons» та натисніть «Register».

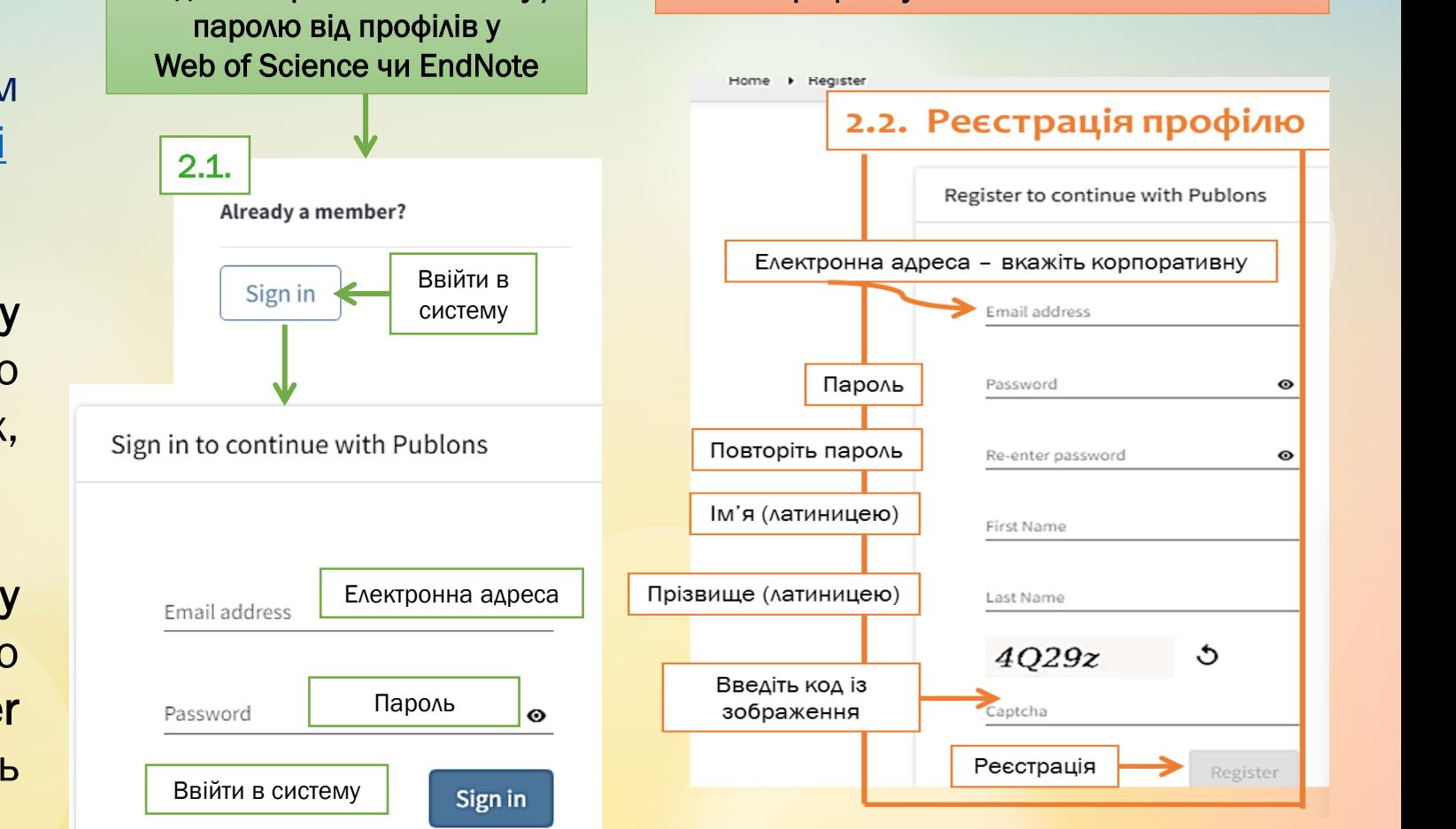

Вхід з використанням логіну / Немає профілю у Web of Science чи EndNote

Home > Register

#### Зверніть увагу!

При заповненні адреси поштової скриньки вказуйте адресу власної корпоративної пошти у @mdu.in.ua

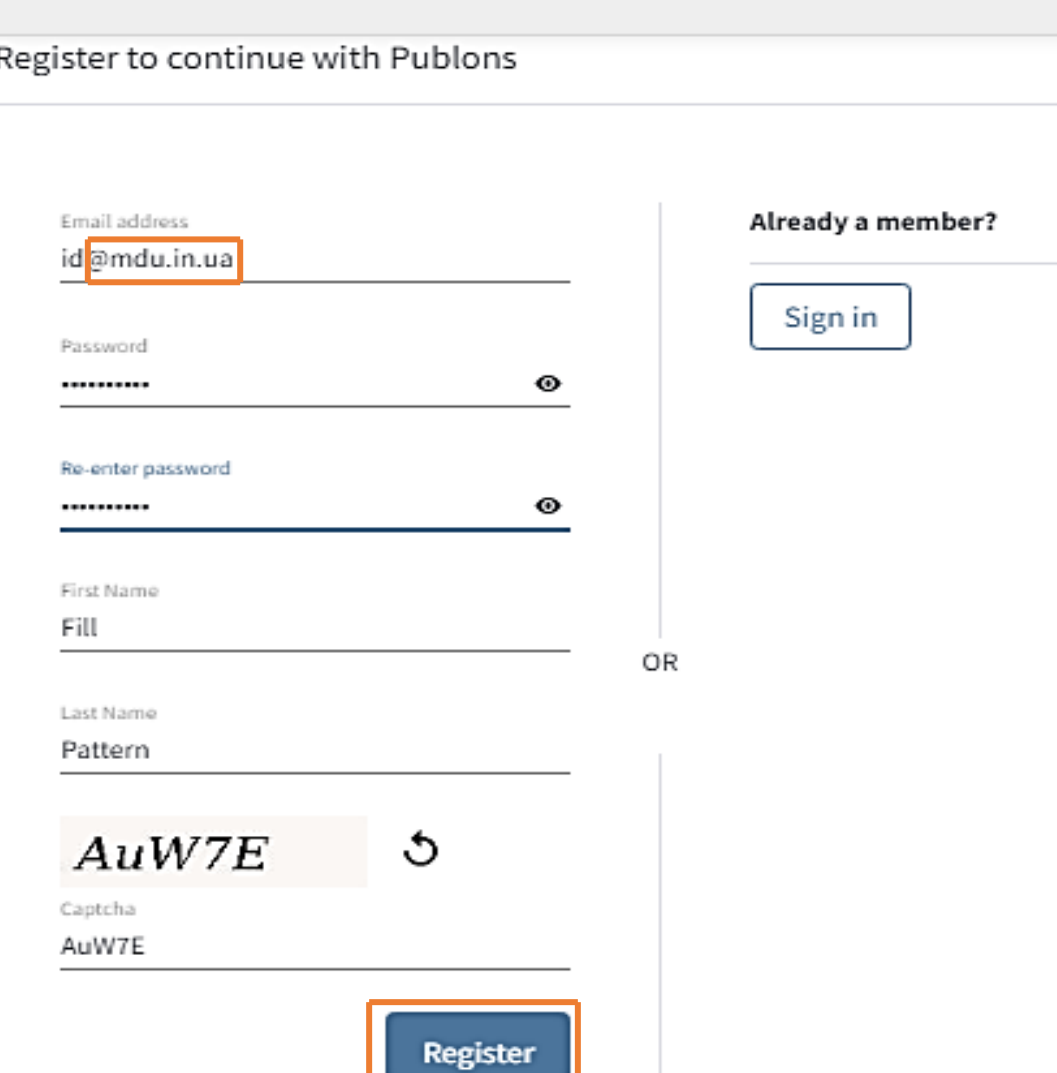

З'явиться вікно з повідомленням, що на корпоративну пошту, зазначену під час реєстрації, надійшов лист.

#### Натисніть ok

## Thank you

A registration confirmation has been sent to id@mdu.in.ua.

You may need to check your spam folder or unblock the domain '@clarivate.com.'

Need help? Contact Customer Care.

OK

пошту,

(спам).

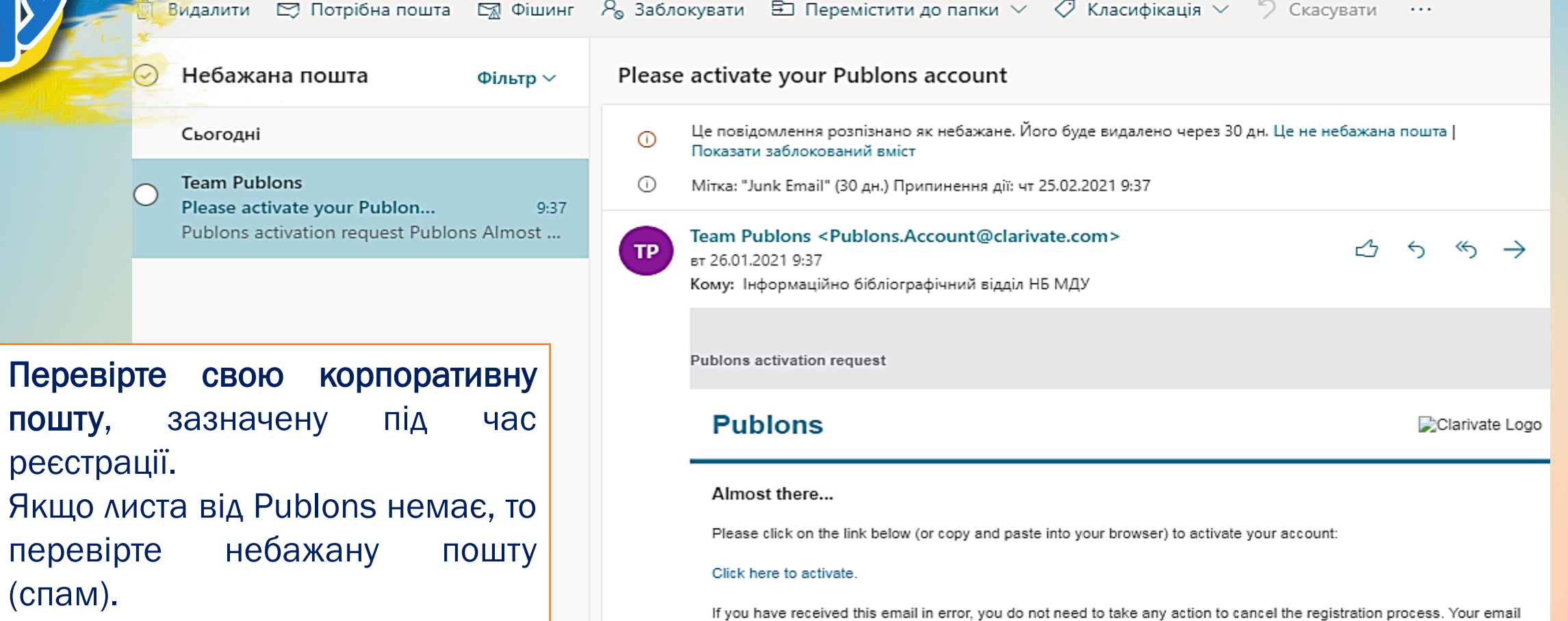

account will not be activated and you will not receive any further emails.

Thank you,

The Publons team

Відкрийте лист від Publons та натисніть на напис «Click here to activate», щоб активувати профіль у Publons.

Please activate your Publons account

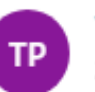

Team Publons <Publons.Account@clarivate.com> 26.01.2021, BT, 9:37 Кому: Інформаційно бібліографічний відділ НБ МДУ

Publons activation request

#### **Publons**

Almost there...

Please click on the link below (or copy and paste into your browser) to activate your account:

#### Click here to activate.

If you have received this email in error, you do not need to take any action to cancel the registration process. Your email account will not be activated and you will not receive any further emails.

Clarivate Logo

Thank you.

The Publons team

- 1. Відкриється сторінка Publons, де під написом «Sign in to continue with Publons» необхідно буде зазначити адресу корпоративної пошти та пароль, які Ви вказали під час реєстрації.
- 2. Натисніть «Sign in».

Sign in to continue with Publons Email address Not a member yet? **1** id@mdu.in.ua Register Password ◉ **OR 2**Forgot Password? Sign in

### З'явиться опис функцій Publons, ознайомившись з яким натисніть «continue» - «continue» - «get started».

## publons

#### $\bullet$   $\bullet$   $\bullet$

Welcome to Publons! Learn how to show your true research impact with this quick tour.

Створення наукового профілю

### A private dashboard to manage your records and metrics

Integrations with Web of Science, ORCID, and academic journals make it easy to import all your publications, citation metrics, peer reviews, and journal editing work in one place.

Use your private dashboard to control what is visible on your public profile, and monitor the global impact of your work as an author, peer reviewer, and journal editor.

### **CONTINUE**

#### FORT PERLICAN

Use this page to control the publications that will display on your public profile, downloadable report, and in the hs and metrics here on your distributed Learn more about your publications on Publices.

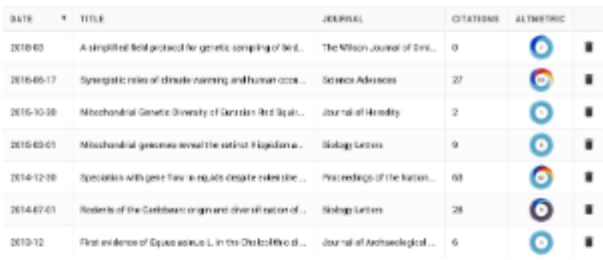

#### My impact over time

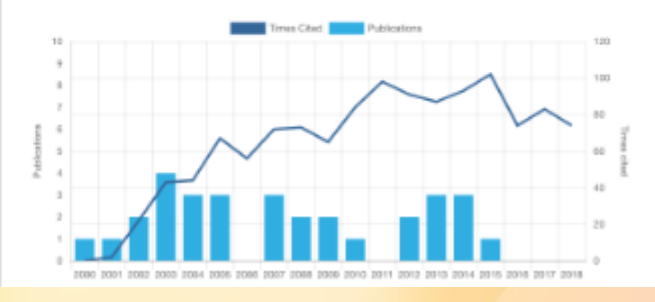

Після авторизації Вам буде доступний приватний профіль, в якому необхідно заповнити особисті дані та завантажити публікації.

Для цього:

натисніть на напис «Publications» («публікації») під підписом «My records» («мої записи»).

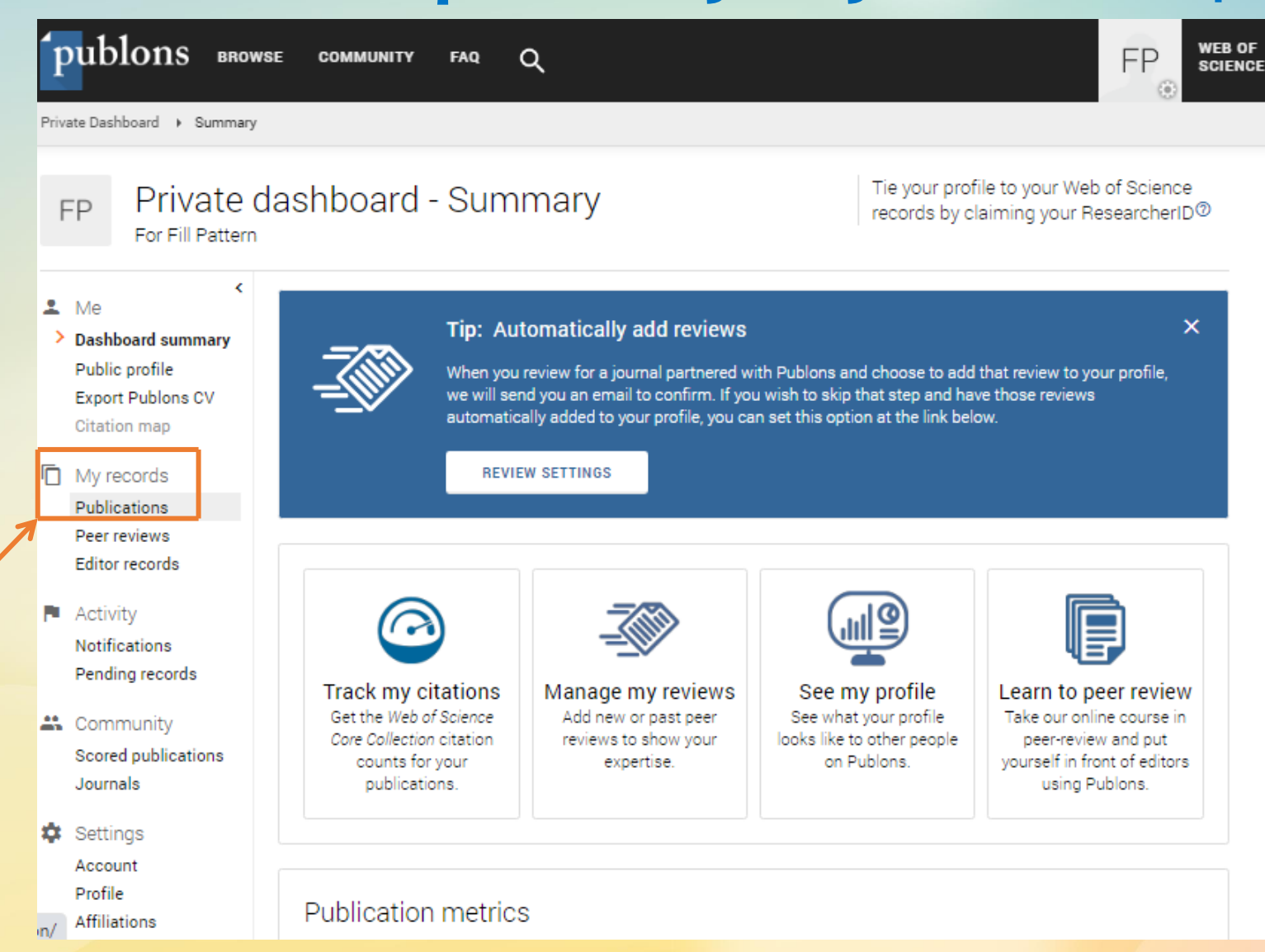

Для завантаження та прикріплення публікацій натисніть на import publications

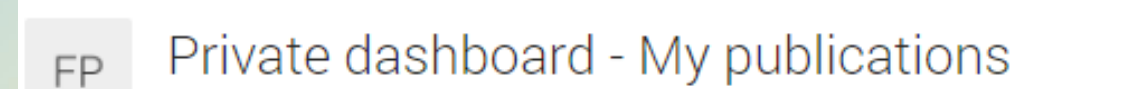

Tie your profile to your Web of Science records by claiming your ResearcherID<sup>O</sup>

#### **IMPORT PUBLICATIONS**

Private Dashboard > Publication Records

For Fill Pattern

Dashboard summary

**Export Publons CV** 

Public profile

Citation map

**Editor records** 

**□** My records **Publications** Peer reviews

 $2$  Me

**FOUND 0 WEB OF SCIENCE PUBLICATIONS** 

Click the button above to import your publications from Web of Science, ORCiD, and more. You can then use this page to monitor and manage the publications that will display on your public profile, Publons CV, and in the graphs and metrics here on your dashboard. Learn more about your publications on Publons.

## You have not yet added any of your publications.

## Імпортувати із Web of Science

Private Dashboard > Import Publications

Для пошуку публікації у Web of Science натисніть на напис «Import from Web of Science» .

Якщо система знайде публікації, які підписані Вашим прізвищем, то натисніть на напис «set my Web of Science publications».

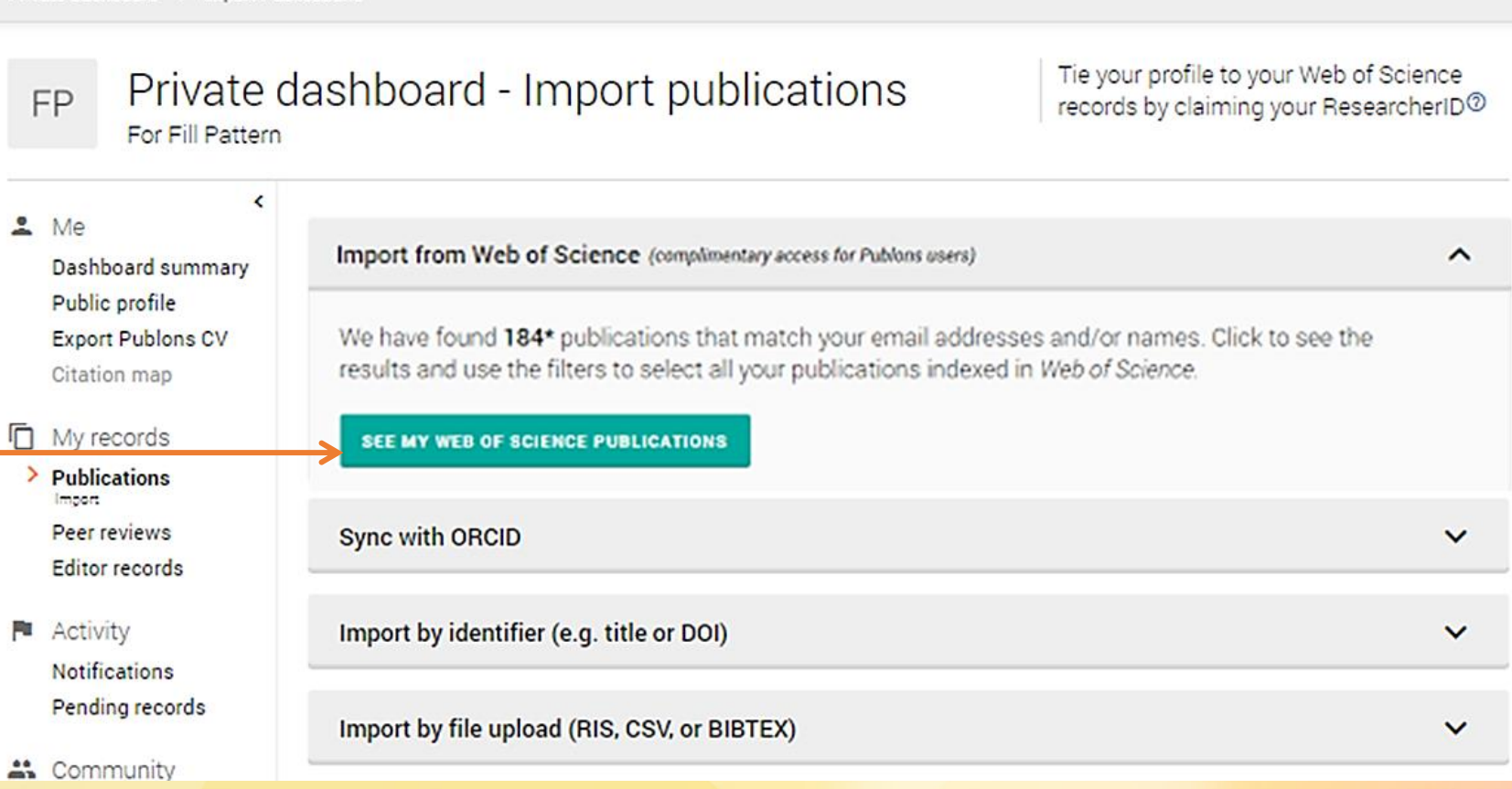

## Імпортувати із Web of Science

1) Зліва від назви публікацій поставте позначки для того, щоб додати свої статті до профілю Publons.

2) Натисніть на напис «import selected publications»

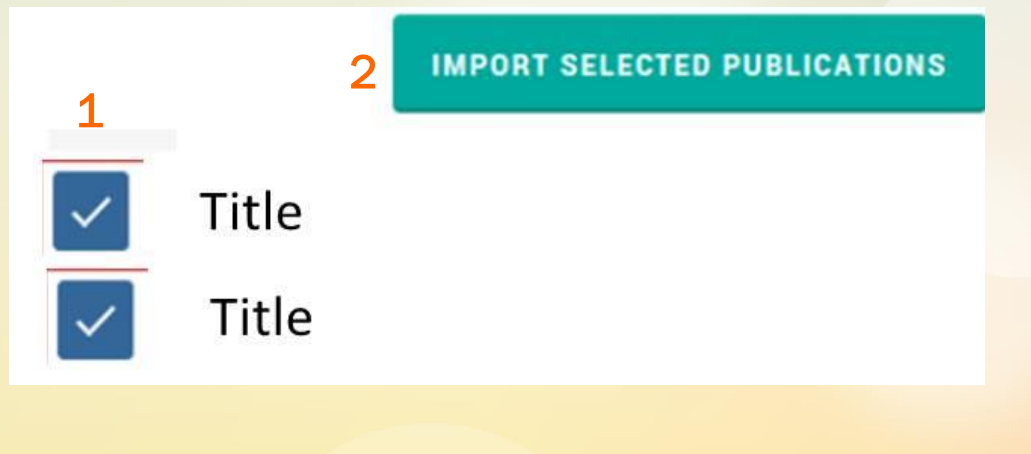

3

3) Publons спробує пересвідчитися чи публікації належать Вам, клікніть по напису «Yes – these are mine».

Private dashboard - Import publications

Private Dashboard > Import Publications

For Fill Pattern

**FP** 

## Імпортувати із Web of Science

Tie your profile to your Web of Science

records by claiming your ResearcherID<sup>O</sup>

Якщо система НЕ знайде Ваші публікації у Web of Science через Import from Web of Science, то можете спробувати здійснити пошук, натиснувши на email addresses (електронні пошти) чи names (імена), які були зазначені при написанні Вами публікацій, розміщених у БД Web of Science.

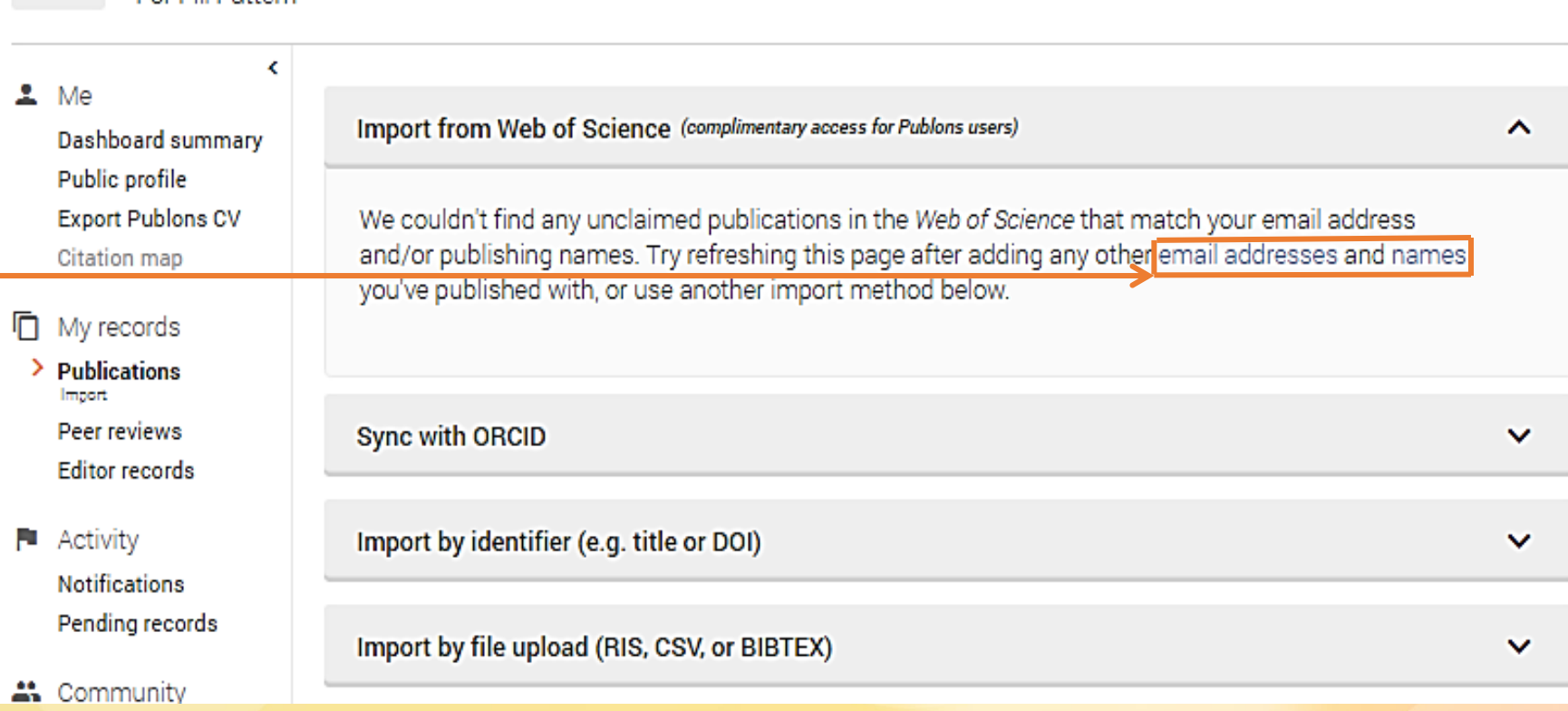

## Імпортувати із Web of Science

Private Dashboard > Email Settings

Щоб додати почтові скриньки (email addresses), які були зазначені у якості Ваших контактних даних у публікаціях, натисніть на update my email addresses.

#### Tie your profile to your Web of Science Private dashboard - Email settings **FP** records by claiming your ResearcherID<sup>®</sup> For Fill Pattern  $\epsilon$ **Email addresses**  $2$  Me Dashboard summary Email addresses you add in your Clarivate account settings can be used to automatically add and verify review Public profile receipts emailed to Publons. (Read more about email verification) **Export Publons CV** Citation map If we ever need to contact you, we will do so via your primary email address; *id@mdu.in.ua* **In** My records **UPDATE MY EMAIL ADDRESSES Publications** Peer reviews Availability **Editor records** Free up your inbox! Let publishers and funders know when you are unavailable to peer review. Use the form below to manage your **P** Activity reviewing availability on Publons Reviewer Connect. **Notifications** Availability Pending records ▼ Lam available to review **盖** Community Scored publications Journals Email preferences Settings ACCOUNT UPDATES, NOTIFICATIONS AND TIPS Account Profile Send me notification emails when events occur on my account

# Створення переліку публікацій

## Імпортувати із Web of Science

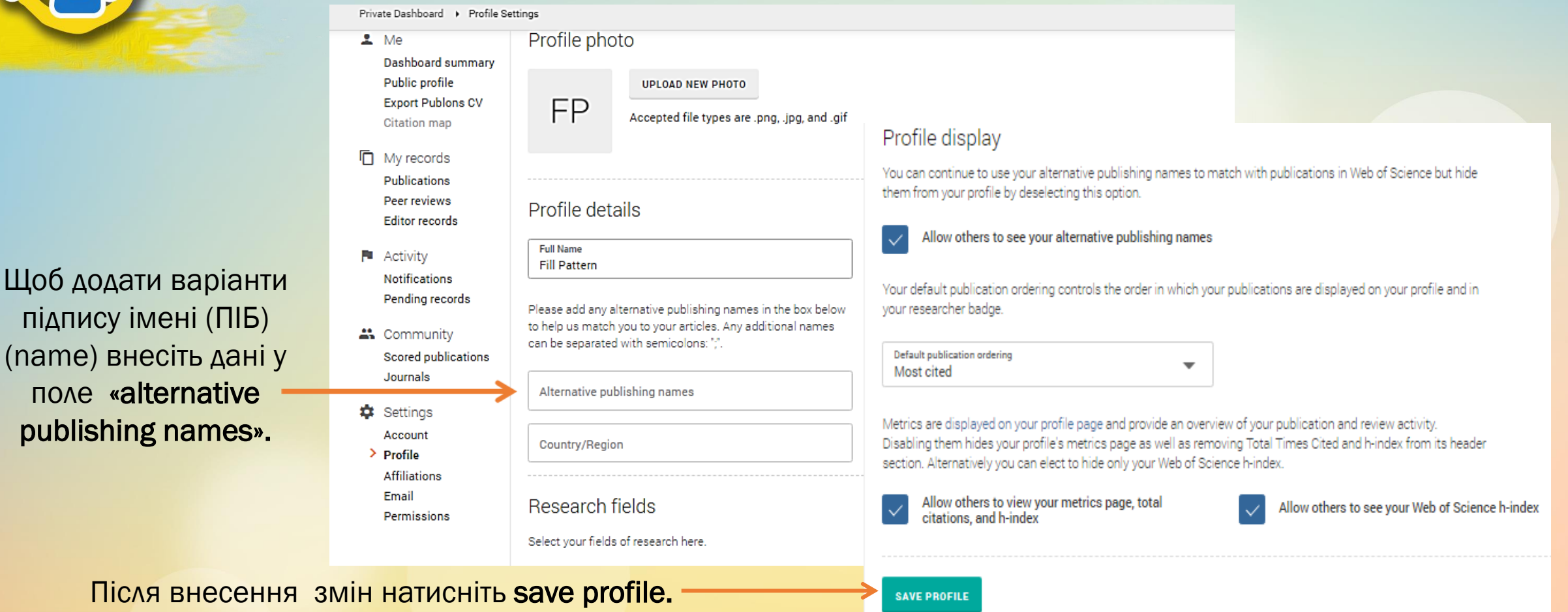

підпису імені (

## Створення переліку публікацій Синхронізація з акаунтом ORCID

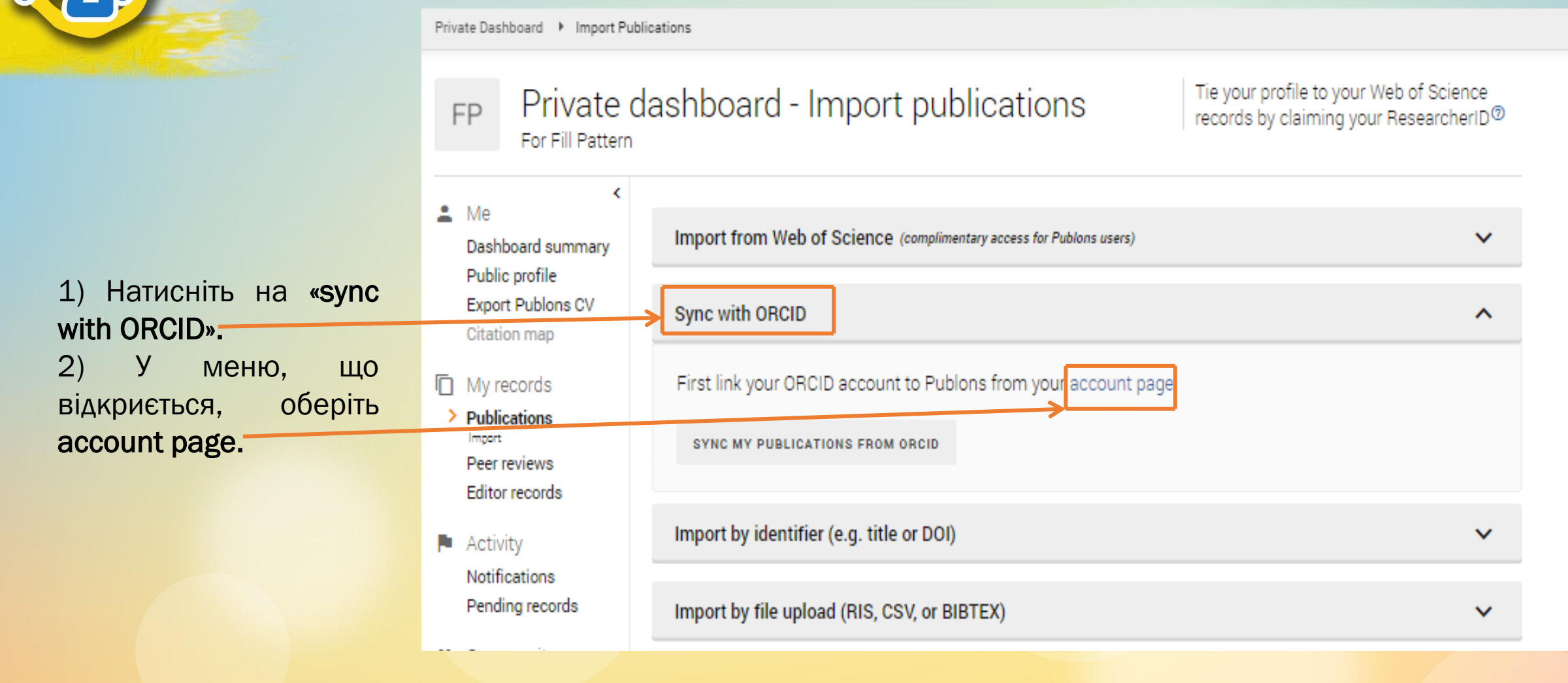

# Створення переліку публікацій

## Синхронізація з акаунтом ORCID

#### Account sign in & security

Password

You can manage emails, create or change your password, connect sign in methods, and request deletion of your account.

Your account sign in & security changes will apply to Web of Science, EndNote, ResearcherID, Publons, and other Clarivate products.

**Connected accounts** 

У вікні, що відкриється, необхідно натиснути на напис «connect»

напроти підпису «ORCID»

Connected accounts provide flexibility in sign in options. We do not post back information to your social accounts. If you remove a connected account, your email address will not be automatically removed. You can remove the email address from the Emails tab.

**Delete account** 

#### **Connected Accounts**

**Emails** 

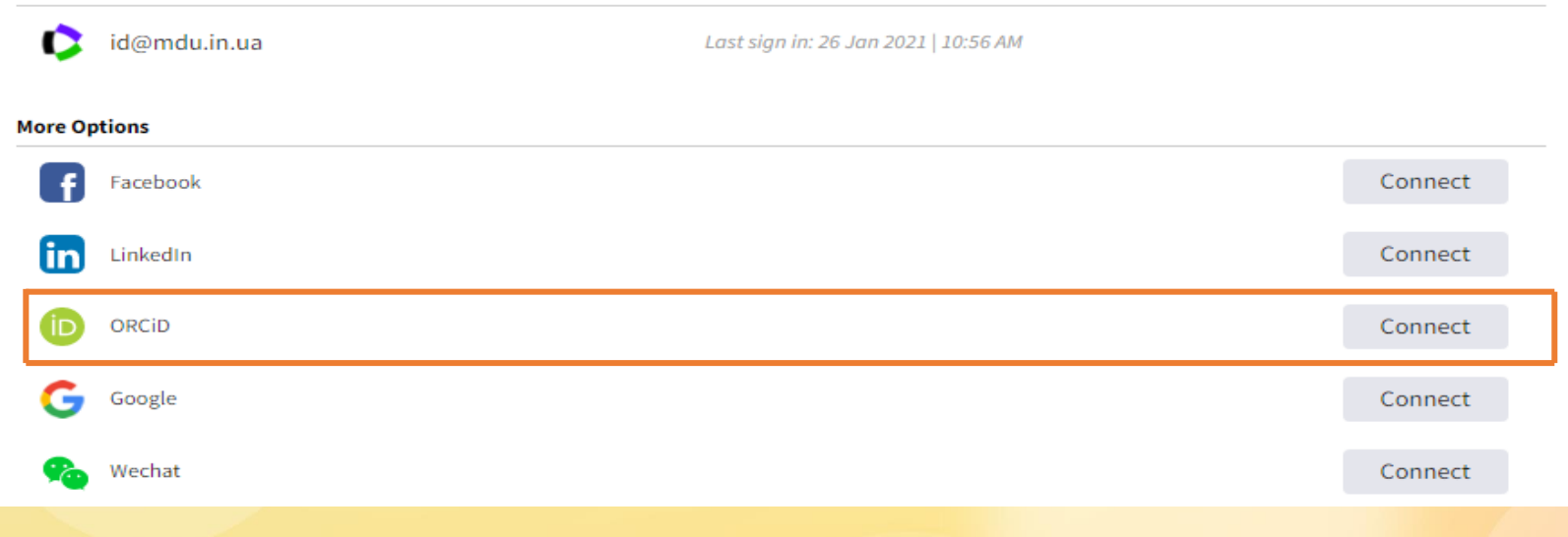

## Створення переліку публікацій Синхронізація з акаунтом ORCID

- 1. Внесіть логін та пароль від власного профілю в ORCID, на сторінці, на яку Вас буде перенаправлено із Publons.
- 2. Натисніть «Sign in»

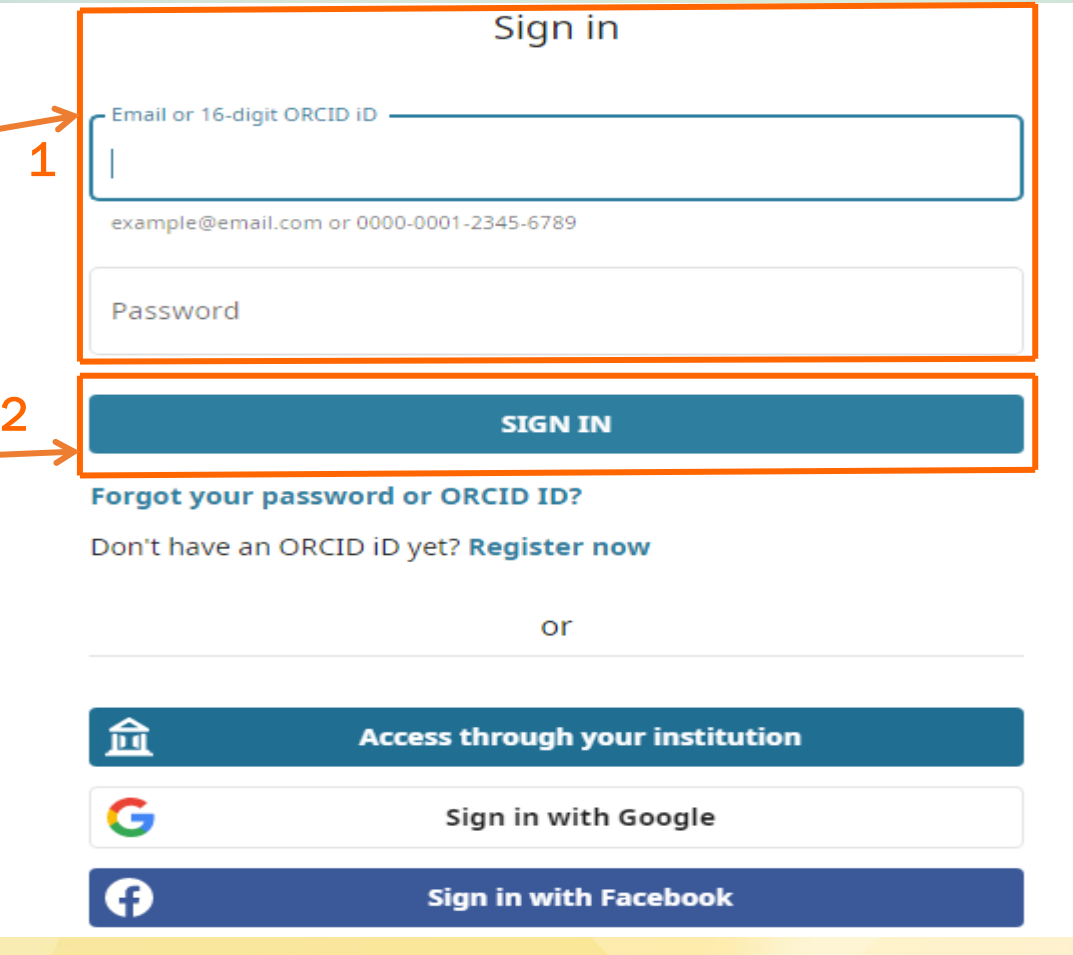

У вікні, що з'явиться, натисніть на напис «разрешить доступ».

# Створення переліку публікацій

## Синхронізація з акаунтом ORCID

## ORCID

Разрешить доступ

В настоящий момент вы выполнили вход как:

**Daria Boiko** https://orcid.org/0000-0003-3864-6598

ВЫХОД

#### Clarivate  $\odot$

запросил следующее разрешение на доступ к вашей записи ORCID:

ത Ознакомиться с Вашей записью ORCID

#### Разрешить доступ

#### Запретить доступ

После предоставления разрешения у этой организации будет доступ к вашей записи ORCID, как описано выше и более подробно в Политикой конфиденциальности ORCID.

Вы можете управлять разрешениями доступа для этой и других доверенных организаций в настройках учетной записи.

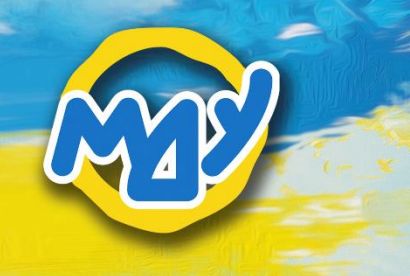

# Створення переліку публікацій

## Синхронізація з акаунтом ORCID

**K** Return To Publons

## Account sign in & security

You can manage emails, create or change your password, connect sign in methods, and request deletion of your account.

Your account sign in & security changes will apply to Web of Science, EndNote, ResearcherlD, Publons, and other Clarivate products.

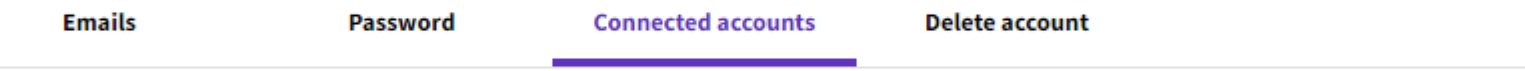

Connected accounts provide flexibility in sign in options. We do not post back information to your social accounts. If you remove a connected account, your email address will not be automatically removed. You can remove the email address from the Emails tab.

#### **Connected Accounts**

d.boiko@mdu.in.ua

Last sign in: 26 Jan 2021 | 11:07 AM

https://orcid.org/0000-0003-3864-6598

Remove

Для повернення на сторінку редагування профілю у Publons натисніть на «Return to Publons».

## Створення переліку публікацій Синхронізація з акаунтом ORCID

Tie your profile to your Web of Science

records by claiming your ResearcherID<sup>®</sup>

Private dashboard - Import publications DB For Daria Boiko

Оберіть «Sync

my publications

from ORCID»,

натиснувши на

напис.

Scored publications

Journals

Affiliations

Email

**C** Settings Account Profile

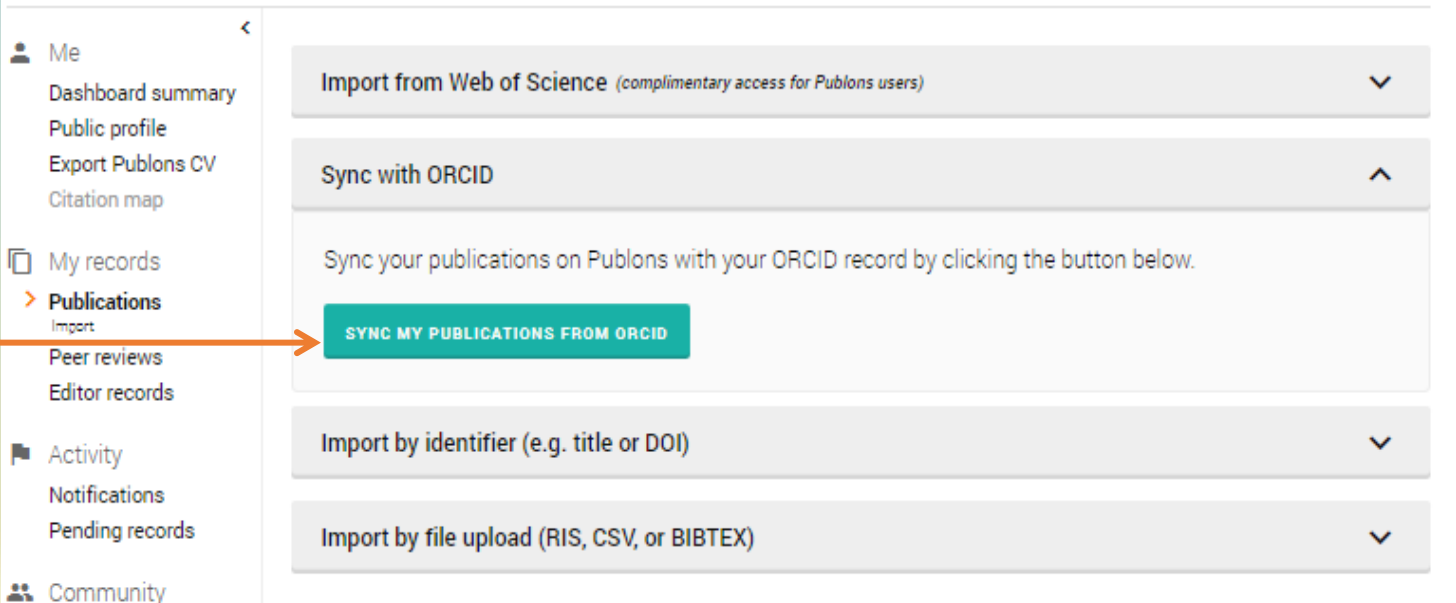

Publications queued for sync. Please check your Publications records page to see their import status

# Створення переліку публікацій

## Імпорт за ідентифікатором

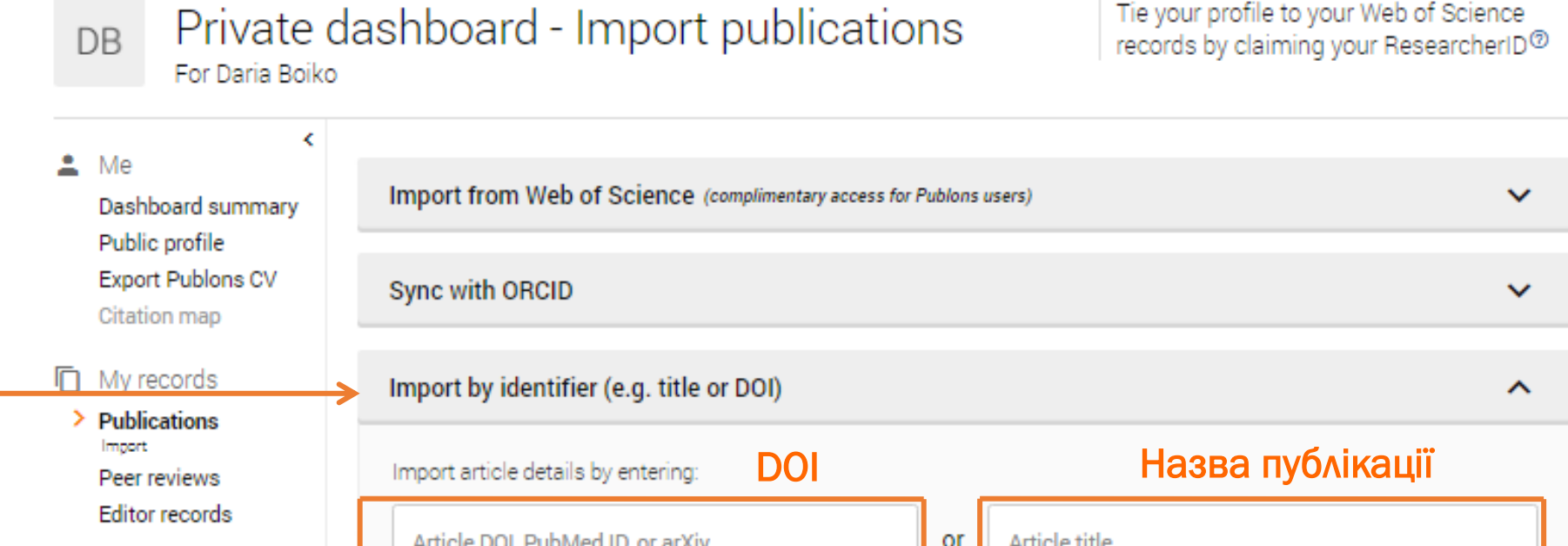

Ви можете підтягнути публікації через Import by identifier (e.g. title or DOI), вказавши назву публікації чи її DOI та натиснувши на клавішу Enter на клавіатурі.

Import by file upload (RIS, CSV, or BIBTEX) 23 Community Scored publications

Activity

Journals

**Notifications** Pending records

# Створення переліку публікацій

## Імпорт за ідентифікатором

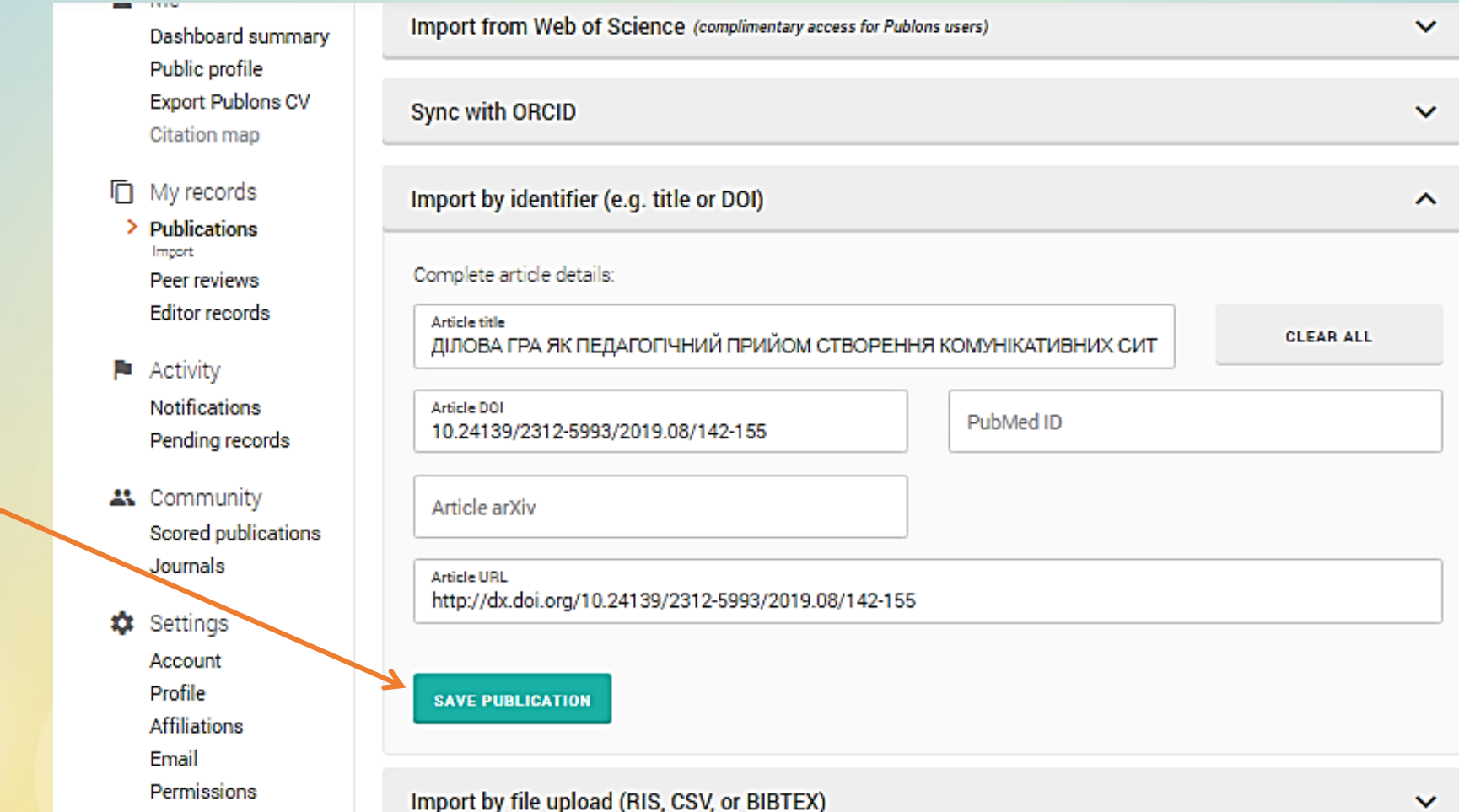

Після того, як публікація підтягнеться, натисніть на «Save publication».

## Заповнення інформації про автора

- 1. Оберіть в Settings (налаштування) напис Profile (профіль).
- 2. Заповніть поле «Alternative publishing names» з варіантами підпису ПІБ, які зазначені у ваших публікаціях / профілі у Google Scholar.
	- 3. Впишіть Ukraine в поле Country/Region
	- 4. Оберіть сферу своїх досліджень у полі Research field із низпадаючого меню. Для цього внесіть назву сфери англійською мовою у поле Research field.
- 5. Натисніть на зелену кнопку з підписом «save profile».

Metrics are displayed on your profile page and provide an overview of your publication and review activity. Disabling them hides your profile's metrics page as well as removing Total Times Cited and h-index from its hea section. Alternatively you can elect to hide only your Web of Science h-index

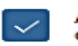

Allow others to view your metrics page, total citations, and h-index

5

Allow others to see your Web of Sci

Pe

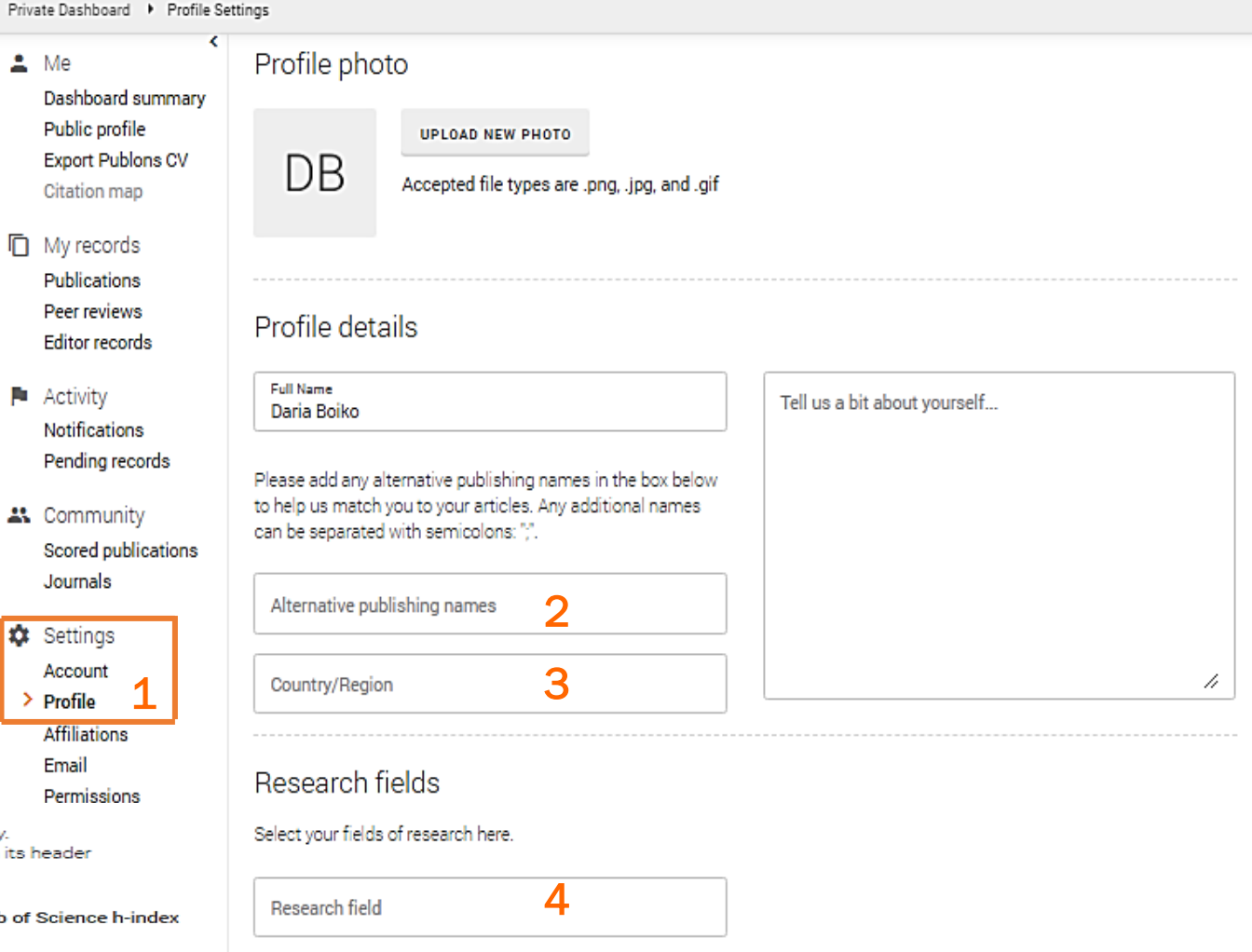

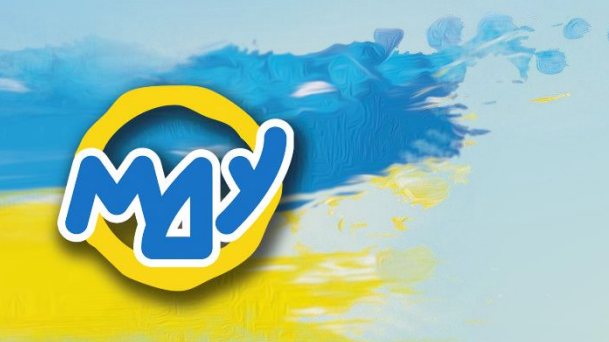

### 1. Оберіть в Settings (налаштування) напис Affiliations (приналежність).

- 2. Під написом «institution affiliations» заповніть поле «Institution», вписавши повну офіційну назву університету англійською мовою – Mariupol State **University**
- 3. Вкажіть рік початку роботи, обравши рік під написом «Start».
	- 4. За потреби додайте інше місце роботи, натиснувши на «Add another».
	- 5. Натисніть на Save changes, щоб зберегти дані.

# Місце роботи

Private Dashboard ▶ Affiliation Settings

**门** My records Publications Peer reviews **Editor records** 

 $\blacksquare$  Activity **Notifications** Pending records

 $\therefore$  Community Scored publications Journals

**C** Settings Account

Profile  $\mathbf{1}$ 

Email Permissions

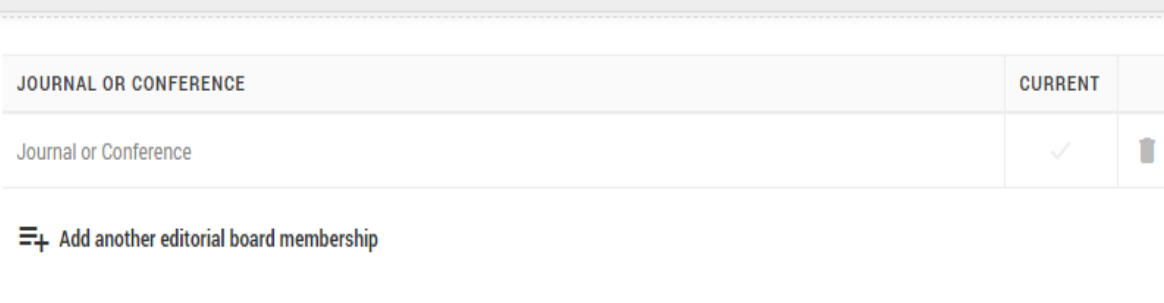

### Institution affiliations

Universities and Academic Institutions you have been affiliated with These are displayed on your profile and are used in Institution Leaderboard calculations

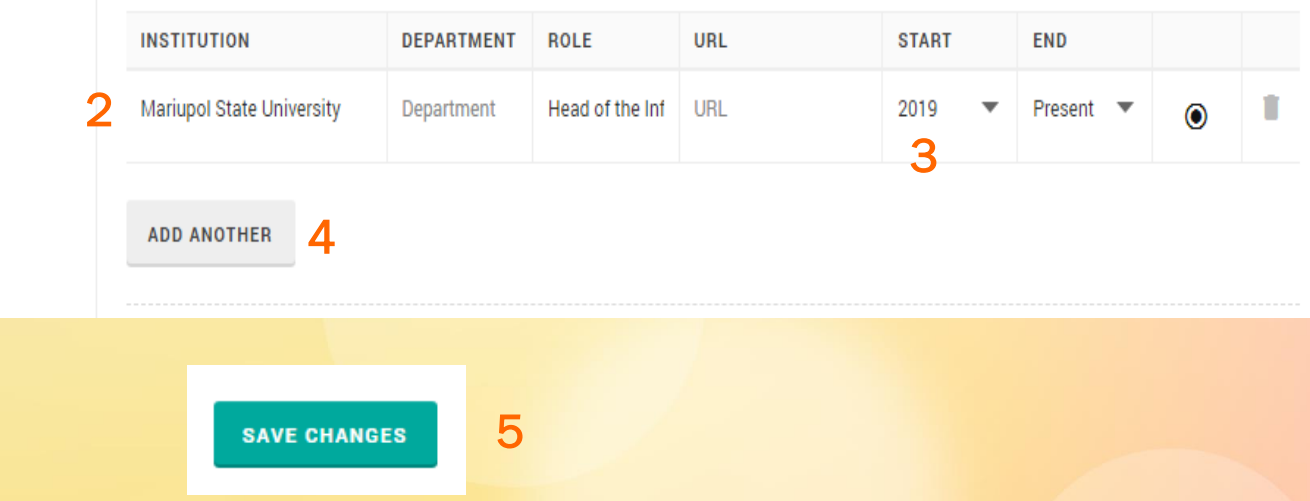

# Прив'язка профілю Publons до інших наукових профілів

- 1. Оберіть в Settings (налаштування) напис Affiliations (приналежність).
	- 2. Під написом «other affiliations» (інші приналежності) у полі «name» (ім'я) вкажіть назву наукової системи / мережі (напр., Google Scholar), у полі «URL» вкажіть посилання на Вашу сторінку у ResearchGate, LinkedIn, Google Scholar, Mendeley тощо.
- 3. Щоб додати ще одне посилання на сторінку у іншій системі, натисніть на «add affiliation».
	- 4. Натисніть на Save changes, щоб зберегти дані.

#### Other affiliations

Other sites and accounts you would like linked from your Publons profile eq. ResearchGate, LinkedIn

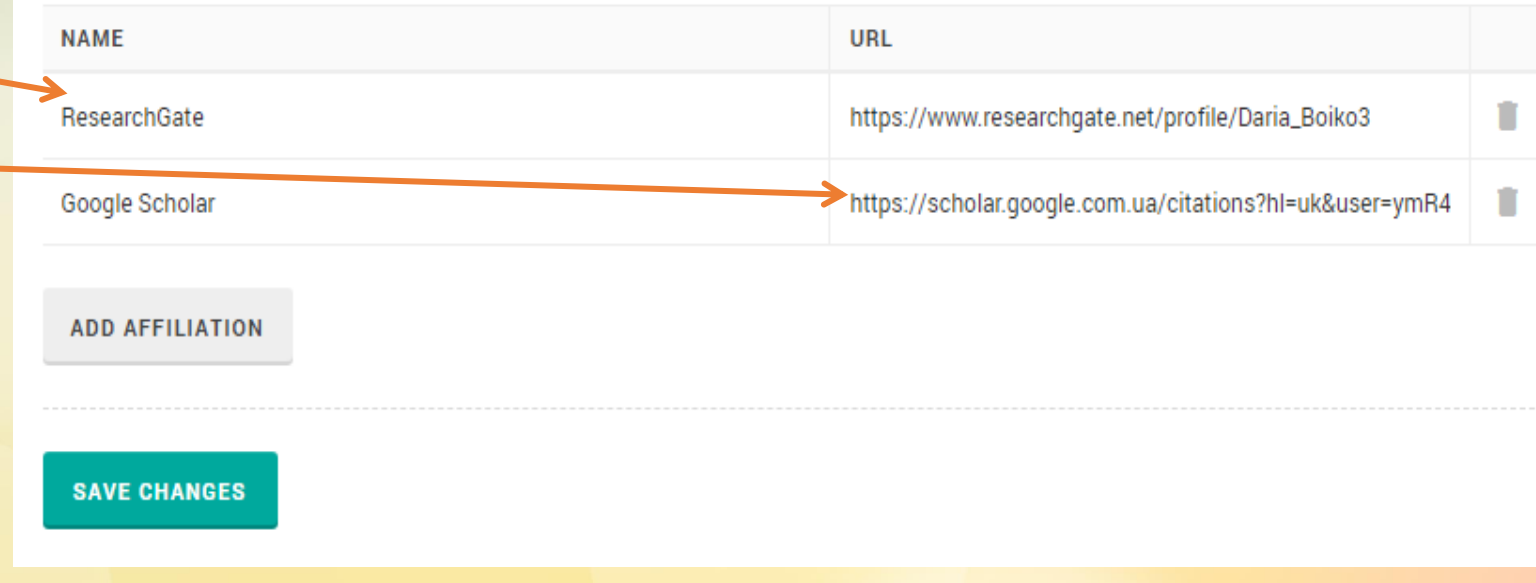

## Перегляд профілю

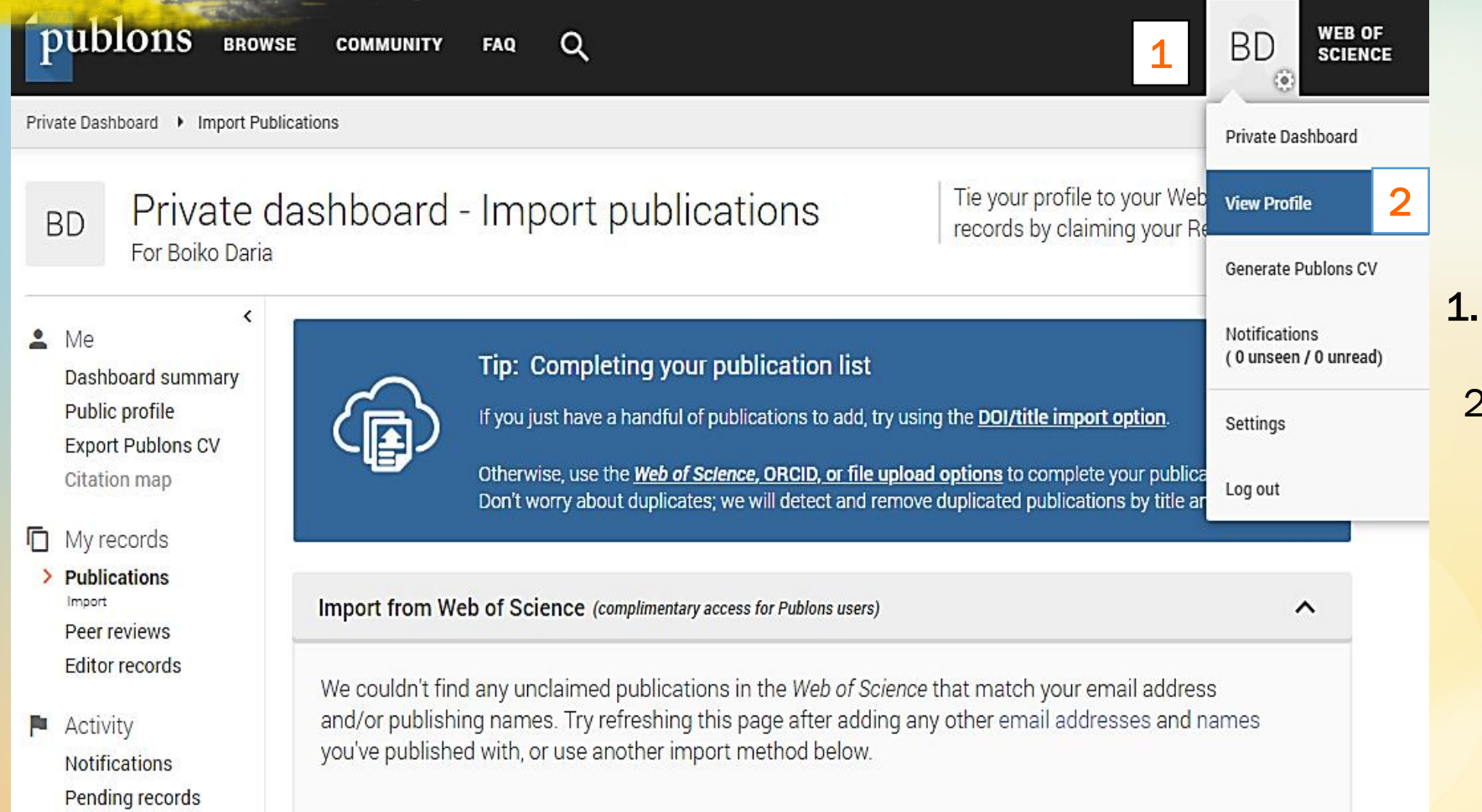

- 1. Натисніть на абревіатуру своїх прізвища та імені.
- 2. У низпадаючому меню оберіть View Profile.

## Перегляд профілю

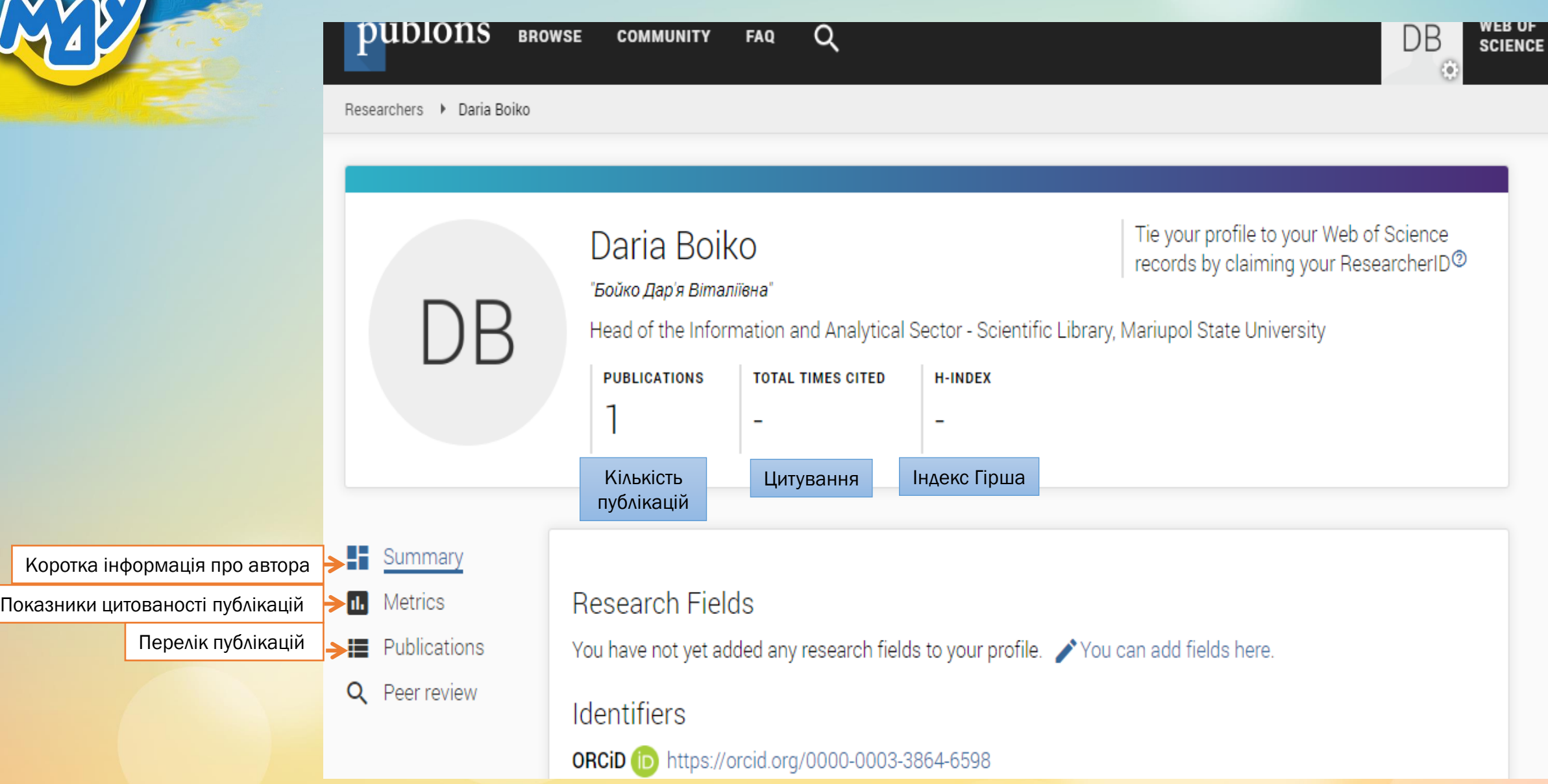

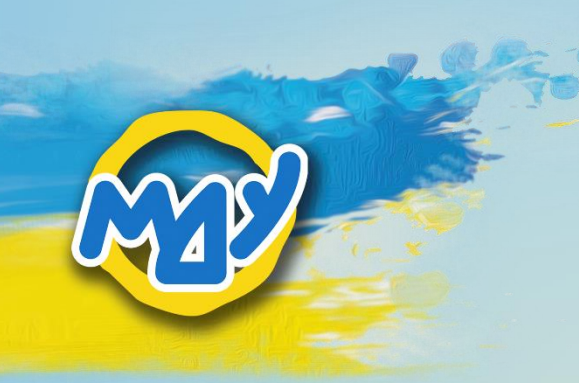

# Дякую за увагу!

Презентацію підготувала завідувачка інформаційно-аналітичного сектору інформаційно-бібліографічного відділу наукової бібліотеки Маріупольського державного університету Бойко Дар'я Віталіївна